## **Technologieeinsatz: Funktionen GeoGebra**

Ist eine Funktion nicht durch eine Funktionsgleichung sondern durch eine Wertetabelle gegeben, so kann mithilfe der **Tabellen**-Ansicht ein Polygonzug erstellt werden.

ZB: Temperaturkurve

C GeoGebra

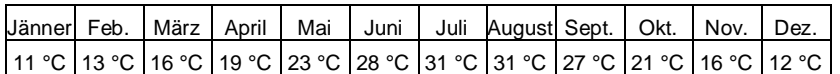

Im Menü **Ansicht** werden die **Grafik**-Ansicht und die **Tabellen**-Ansicht ausgewählt. Die Werte werden in der Tabelle eingegeben, wobei anstatt der Monatsnamen Zahlen eingegeben werden.

Danach wird der Bereich mit den Werten markiert. Mithilfe des Werkzeugs **Polygonzug** erhält man in der Grafik-Ansicht die durch einen Polygonzug verbundenen Werte.

> Datei Bearbeiten Ansicht Einstellungen Werkzeuge Fenster Hilfe Anmelden...  $\bullet^{\mathsf{A}}$  $\triangleright$  $\odot$  $ABC = \frac{a=2}{a}$ I⊕ グ  $(\cdot)$  $\sqrt{a}$  $\circledcirc$ 表  $\overline{\mathsf{x}}$  $\overline{\phantom{a}}$  Grafik Tabelle  $#C*$  $f_x$  $F$   $K$   $E$   $E$   $E$   $E$   $E$   $F$ 50°C Temperatur  $\ddot{c}$  $\boldsymbol{\mathsf{A}}$  $\overline{B}$  $\overline{1}$ Monat Temperatur  $\overline{2}$  $11$ 1 40°C  $\overline{a}$ 3 13  $\overline{\mathbf{4}}$ 3 16  $30^{\circ}$ C 5  $\overline{4}$ 19  $\overline{6}$ 5  $23$ 20°C  $\overline{7}$  $\overline{6}$ 28 8  $\overline{7}$  $31$  $10^{\circ}$ C  $\overline{9}$  $31$ 8  $10$ 9 27 Monat  $0^{\circ}$  $11$  $10$  $21$  $10^{-1}$ 72 14  $12$  $16$  $11$ 13  $12$  $12$  $-10^{\circ}$ C  $14$  $\overline{\epsilon}$  $\overline{ }$ Eingabe:  $\odot$  $\frac{1}{2}$

Um die x- und y-Achse anders zu skalieren, drückt man in der Grafik-Ansicht auf die rechte Maustaste. Im dann erscheinenden Fenster wählt man bei **xAchse : yAchse** ein passendes Verhältnis (hier **1 : 5**) aus. In diesem Fenster können auch Eigenschaften wie die Achsenbeschriftung für die Grafik geändert werden.

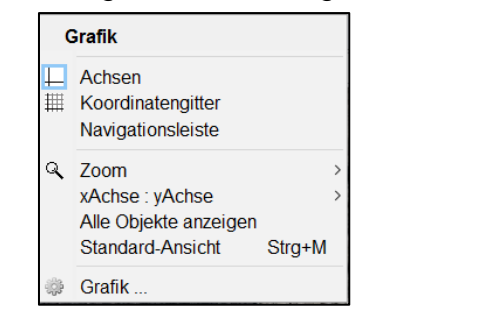

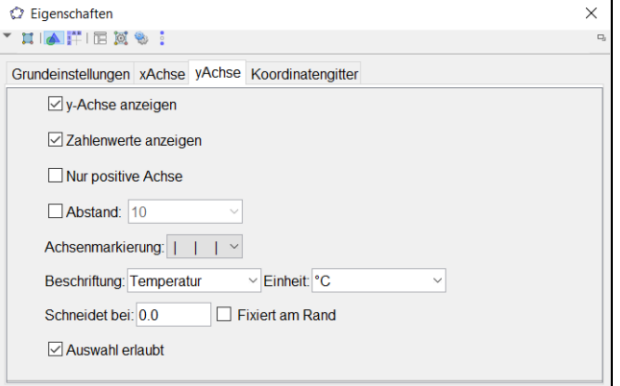

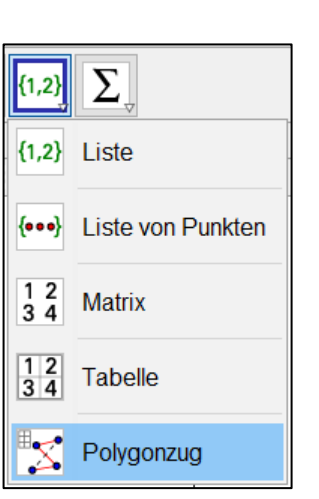

 $\Box$ 

 $\times$ 

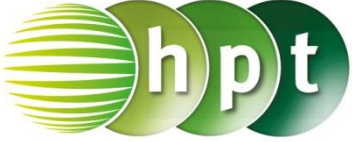